Pekeutstyr og tastatur Brukerhåndbok

© Copyright 2008 Hewlett-Packard Development Company, L.P.

Microsoft og Windows er registrerte varemerker for Microsoft Corporation i USA.

Informasjonen i dette dokumentet kan endres uten varsel. De eneste garantiene for HP-produktene og -tjenestene er uttrykkelig angitt i garantierklæringene som følger med disse produktene og tjenestene. Ingenting i dette dokumentet kan tolkes som en tilleggsgaranti. HP er ikke erstatningsansvarlig for tekniske eller andre typer feil eller utelatelser i dette dokumentet.

Første utgave: September 2008

Delenummer for dokument: 489855-091

#### **Merknad om produktet**

Denne brukerhåndboken beskriver funksjoner som er felles for de fleste modeller. Enkelte av funksjonene er kanskje ikke tilgjengelig på din datamaskin.

# **Innhold**

### 1 Bruke pekeutstyr

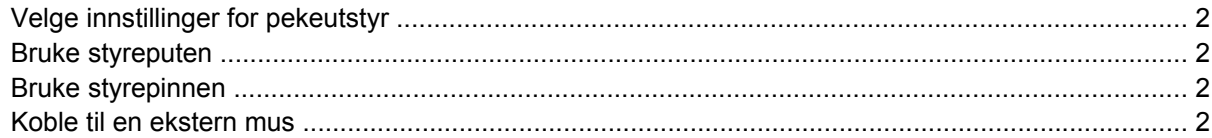

#### 2 Bruke tastaturet

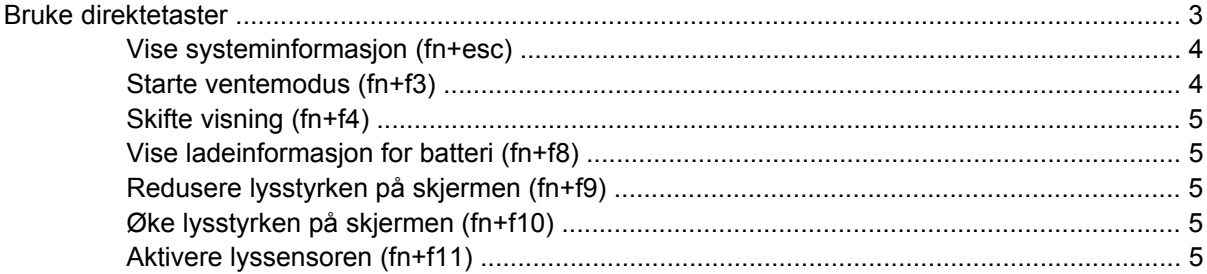

### **3 Bruke HP Quick Launch Buttons**

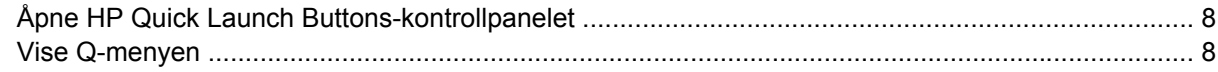

#### **4 Bruke HP QuickLook 2**

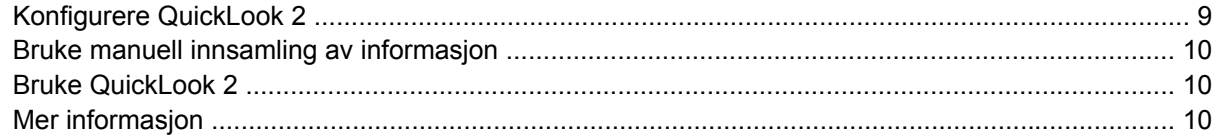

#### **5 Bruke tastaturene**

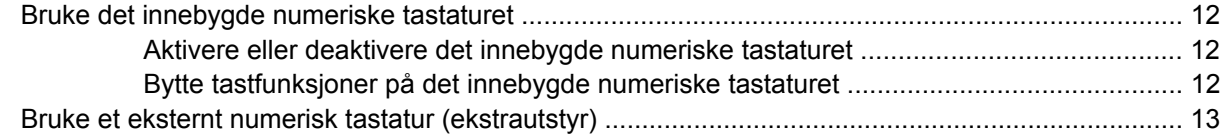

### 6 Rengjøre styreputen og tastaturet

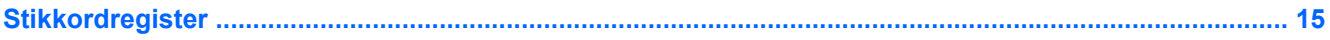

# <span id="page-4-0"></span>**1 Bruke pekeutstyr**

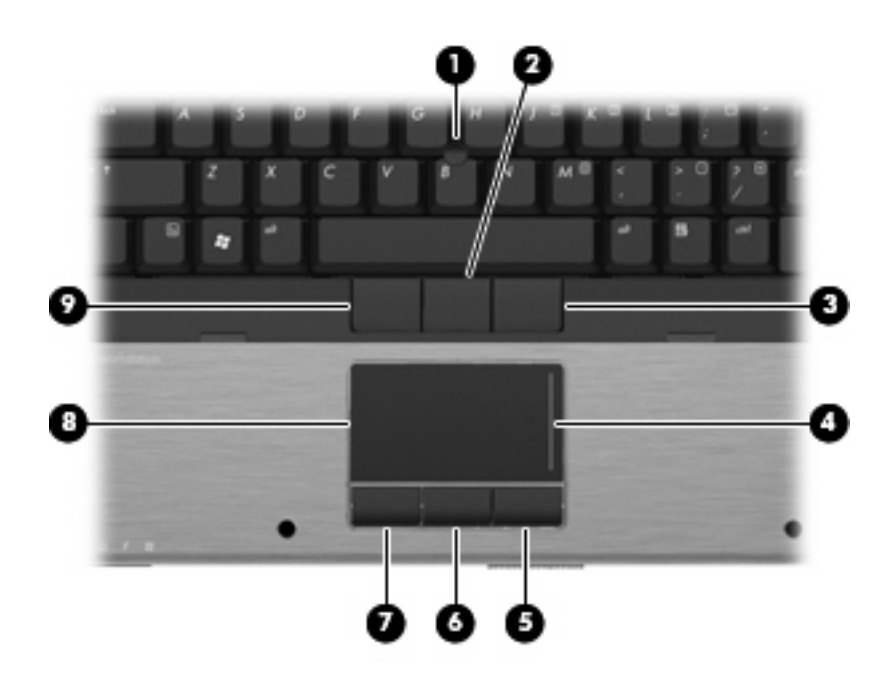

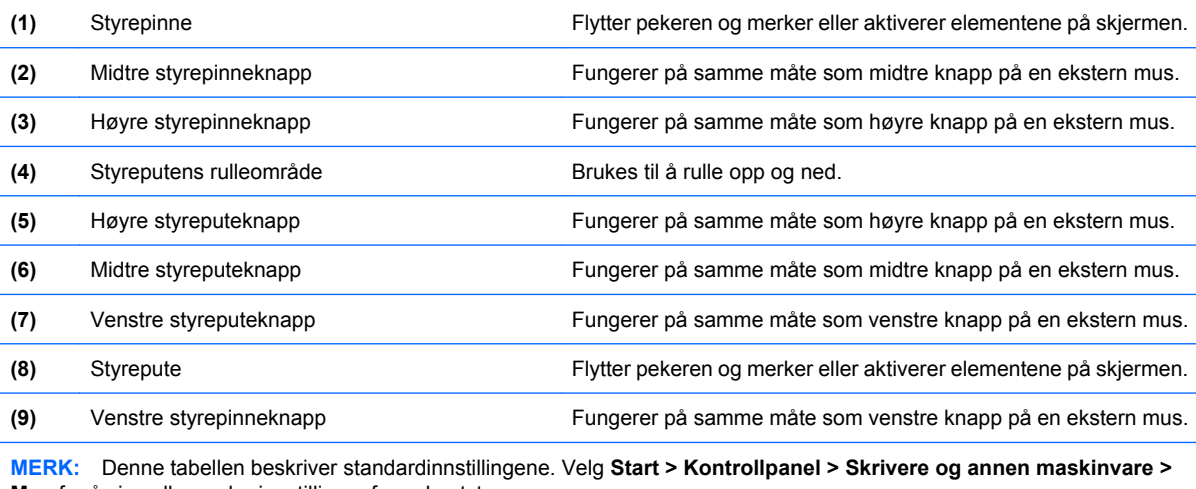

**Mus** for å vise eller endre innstillinger for pekeutstyr.

## <span id="page-5-0"></span>**Velge innstillinger for pekeutstyr**

Velg **Start > Kontrollpanel > Skrivere og annen maskinvare > Mus** for å åpne Egenskaper for mus.

Bruk Egenskaper for mus i Windows® for å tilpasse innstillingene for pekeenheter, for eksempel knappekonfigurasjon, klikkehastighet og pekeralternativer.

### **Bruke styreputen**

Hvis du vil bevege pekeren, fører du fingeren over styreputens overflate i den retningen du vil bevege pekeren. Bruk styreputeknappene på samme måte som venstre og høyre knapp på en ekstern mus. Hvis du vil rulle opp og ned ved hjelp av det vertikale rulleområdet på styreputen, fører du fingeren opp eller ned over linjene.

**MERK:** Hvis du bruker styreputen til å bevege pekeren, må du løfte fingeren fra styreputen før du flytter den til rulleområdet. Hvis du bare fører fingeren fra styreputen til rulleområdet, aktiveres ikke rullefunksjonen.

### **Bruke styrepinnen**

Skyv styrepinnen i den retningen du vil bevege pekeren på skjermen. Bruk høyre, midtre og venstre styrepinneknapp på samme måte som du bruker knappene på en ekstern mus.

### **Koble til en ekstern mus**

Du kan koble en ekstern USB-mus til datamaskinen ved å bruke en av USB-portene på datamaskinen. Du kan også koble en ekstern mus til systemet ved å bruke portene på en forankringsenhet (ekstrautstyr).

# <span id="page-6-0"></span>**2 Bruke tastaturet**

### **Bruke direktetaster**

Direktetaster er kombinasjoner av fn-tasten **(1)** og enten esc-tasten **(2)** eller en av funksjonstastene **(3)**.

Symbolene på tastene f3, f4 og f8 til f11 viser hvilken direktetastfunksjon de ulike tastene har. Direktetastfunksjonene er beskrevet i de neste avsnittene.

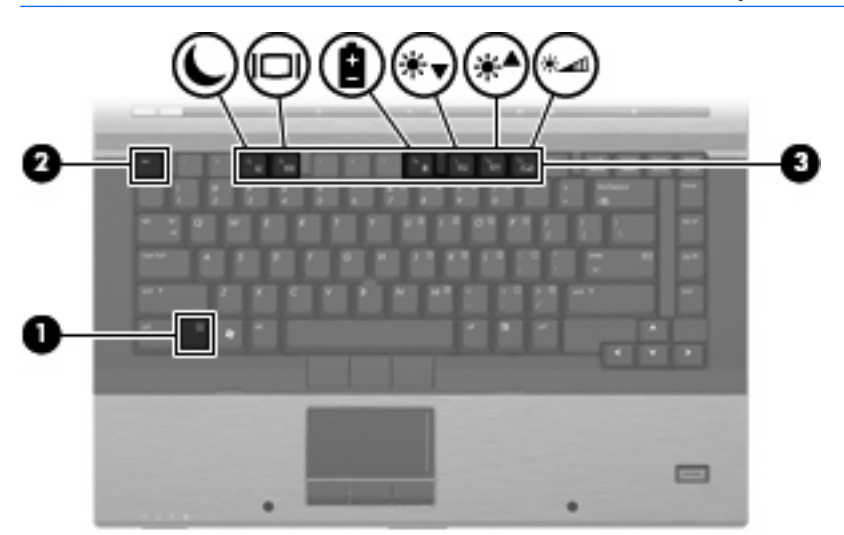

**MERK:** Datamaskinens utseende kan avvike litt fra illustrasjonen i dette avsnittet.

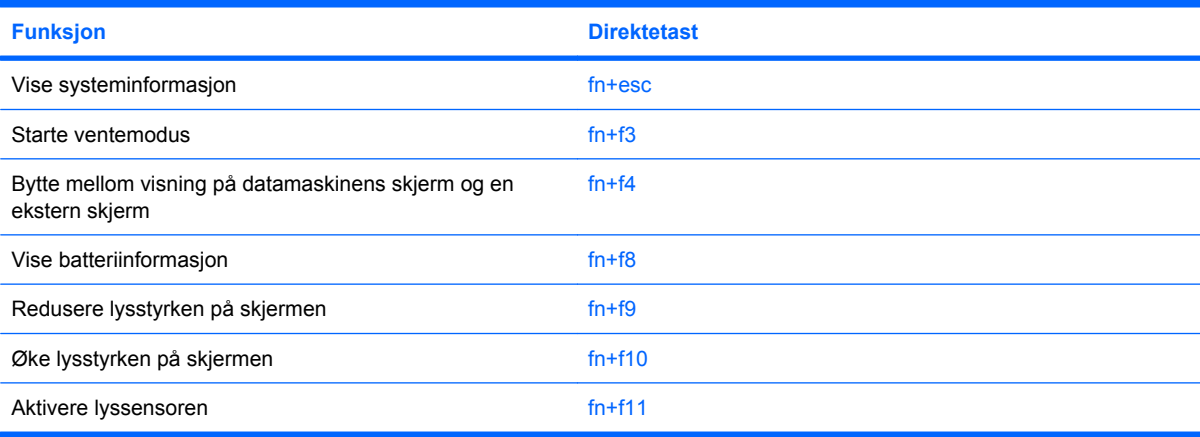

<span id="page-7-0"></span>Gjør ett av følgende hvis du vil bruke en direktetastkommando på tastaturet:

Trykk raskt på fn-tasten og deretter raskt på den andre tasten i kommandoen.

– eller –

Trykk på og hold inne fn-tasten og trykk raskt på den andre tasten i kommandoen. Deretter slipper du begge tastene samtidig.

### **Vise systeminformasjon (fn+esc)**

Trykk på fn+esc for å vise informasjon om maskinvarekomponenter og BIOS-versjonsnummeret.

I fn+esc-vinduet i Windows vises BIOS-versjonsnummeret (BIOS = basic input-output system) som BIOS-datoen. På noen datamaskinmodeller vises BIOS-datoen i desimalformat. BIOS-datoen kalles noen ganger versjonsnummeret for system-ROM.

### **Starte ventemodus (fn+f3)**

Trykk på fn+f3 for å starte ventemodus.

Når datamaskinen går i ventemodus, lagres informasjonen i minnet, skjermen blir svart og datamaskinen sparer strøm. Av/på-lampen blinker når datamaskinen er i ventemodus.

**FORSIKTIG:** For å unngå å miste data bør du lagre arbeidet før du starter ventemodus.

Datamaskinen må være slått på før du kan starte ventemodus.

**MERK:** Hvis batterinivået når et kritisk nivå mens datamaskinen er i ventemodus, går datamaskinen inn i dvalemodus, og informasjonen som er lagret i minnet, blir lagret på harddisken. Fabrikkinnstillingen for handling ved kritisk lavt batterinivå er dvalemodus, men denne innstillingen kan endres i avanserte strøminnstillinger.

Hvis du vil gå ut av ventemodus, trykk kort på av/på-knappen.

Du kan endre funksjonen for direktetasten fn+f3. Du kan for eksempel velge at direktetasten fn+f3 skal starte dvalemodus i stedet for ventemodus.

**MERK:** Alle henvisninger i Windows-operativsystemet til *hvilemodusknappen* gjelder direktetasten fn  $+f3.$ 

### <span id="page-8-0"></span>**Skifte visning (fn+f4)**

Trykk på fn+f4 for å veksle mellom visning på forskjellige skjermer som er koblet til systemet. Hvis for eksempel en ekstern skjerm er koblet til datamaskinen og du trykker på fn+f4, kan du veksle mellom visning på datamaskinens egen skjerm, visning på den eksterne skjermen og samtidig visning på begge skjermene.

De fleste eksterne skjermer mottar bildeinformasjon fra datamaskinen via standarden for ekstern VGAvideo. Direktetasten fn+f4 kan også brukes for å veksle mellom visning på andre enheter som er koblet til datamaskinen.

Følgende bildeoverføringstyper, med eksempler på enheter som bruker dem, støttes av direktetasten  $fn+fd$ 

- LCD (skjermen på datamaskinen)
- Ekstern VGA (de fleste eksterne skjermer)
- HDMI (fjernsyn, videokamera, DVD-spiller, videospiller og videoopptakskort med HDMI-porter)

**EX MERK:** S-video og komposittvideo støttes ikke, selv ved forankring i eldre forankringsstasjoner.

### **Vise ladeinformasjon for batteri (fn+f8)**

Trykk på fn+f8 for å vise ladeinformasjon for alle batterier i enheten. På skjermen vises det hvilke batterier som lades, og omtrent hvor mye strøm det er igjen i hvert batteri.

### **Redusere lysstyrken på skjermen (fn+f9)**

Trykk på fn+f9 for å redusere lysstyrken på skjermen. Hold tastene inne for å endre lysstyrken trinnvis.

### **Øke lysstyrken på skjermen (fn+f10)**

Trykk på fn+f10 for å øke lysstyrken på skjermen. Hold tastene inne for å endre lysstyrken trinnvis.

### **Aktivere lyssensoren (fn+f11)**

Trykk på fn+f11 for å aktivere og deaktivere lyssensoren.

# <span id="page-9-0"></span>**3 Bruke HP Quick Launch Buttons**

Med HP Quick Launch Buttons kan du raskt åpne programmer, filer eller nettsider som du bruker ofte. Du kan bruke fabrikkinnstillingene, som blir beskrevet i tabellen nedenfor. Du kan også omprogrammere knappene ved å åpne Q-menyen fra Quick Launch Buttons-kontrollpanelet.

Quick Launch Buttons inkluderer infoknappen **(1)** og presentasjonsknappen **(2)**.

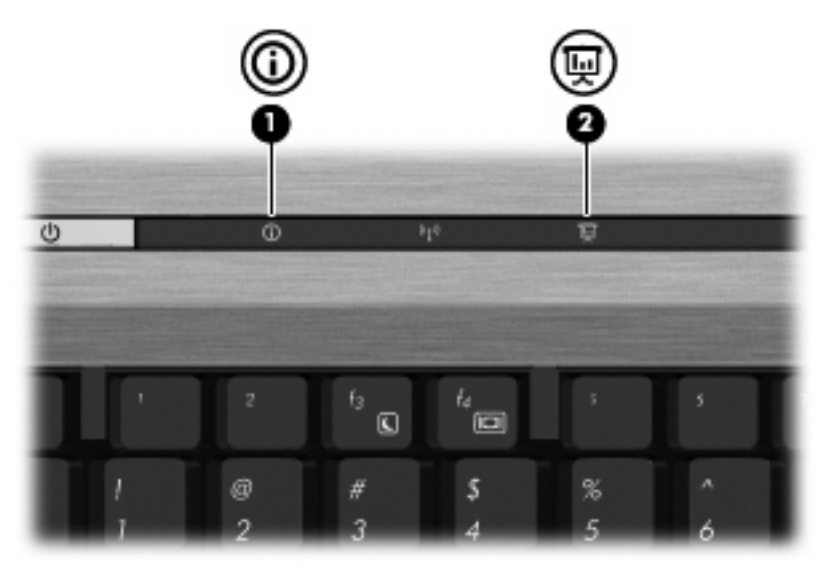

Tabellen nedenfor beskriver fabrikkinnstillingene til Quick Launch Buttons.

**E** MERK: Knappenes funksjon varierer, avhengig av programvaren som er installert på datamaskinen.

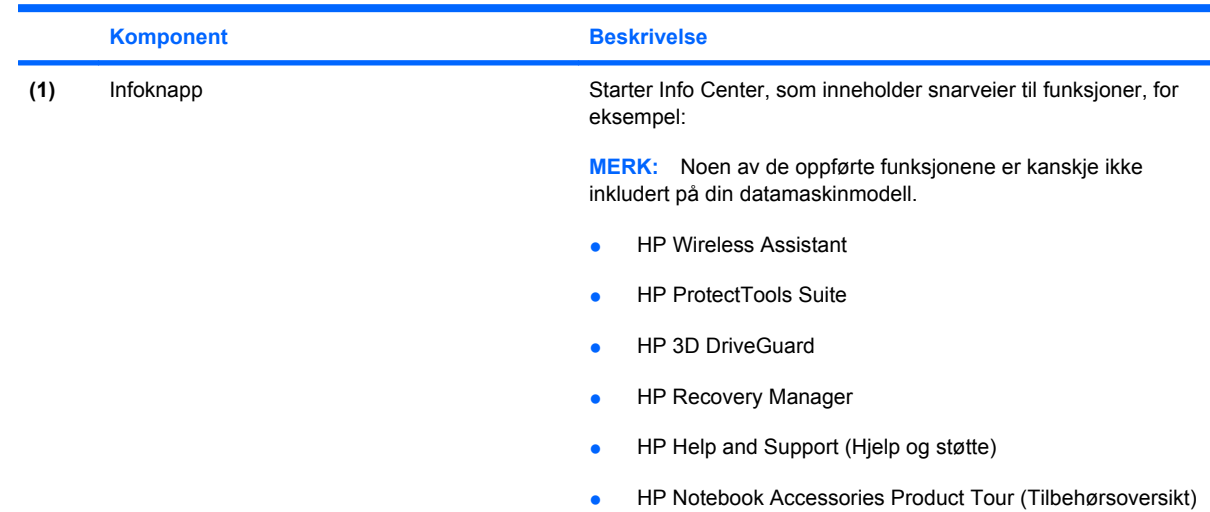

<span id="page-10-0"></span>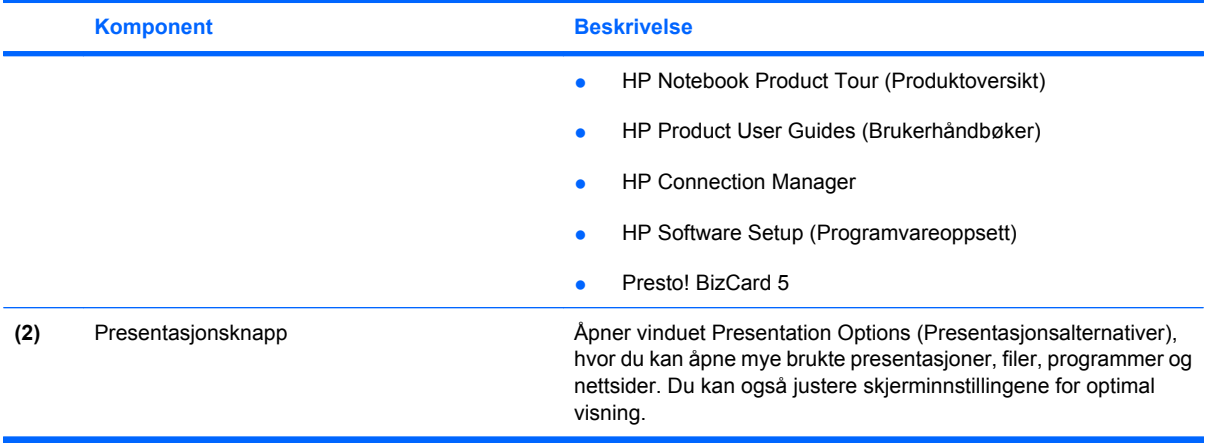

## <span id="page-11-0"></span>**Åpne HP Quick Launch Buttons-kontrollpanelet**

Ved hjelp av Q-menyen på Quick Launch Buttons-kontrollpanelet kan du angi egne innstillinger for infoknappen og presentasjonsknappen. Begge knappene kan brukes til å starte mye brukte programmer.

Du kan åpne HP Quick Launch Buttons-kontrollpanelet på følgende måter:

- Velg **Start > Kontrollpanel > Skrivere og annen maskinvare > Quick Launch Buttons**.
	- eller –

Høyreklikk på ikonet **HP Quick Launch Buttons** i systemstatusfeltet helt til høyre på oppgavelinjen, og velg en av disse oppgavene:

- Adjust HP Quick Launch Buttons Properties (Endre egenskaper)
- Launch Q Menu (Start Q-menyen)
- Turn Presentation On (Slå presentasjon på)
- Turn Ambient Light Sensor Off (Slå lyssensor av)

### **Vise Q-menyen**

Q-menyen gir rask tilgang til Quick Launch Button-innstillinger.

Slik viser du Q-menyen på skrivebordet:

- ▲ Høyreklikk på ikonet **HP Quick Launch Buttons** i systemstatusfeltet helt til høyre på oppgavelinjen, og velg deretter **Launch Q Menu (Start Q-menyen)**.
- **MERK:** Hvis du vil ha informasjon om de enkelte elementene på Q-menyen, klikker du på hjelpeknappen øverst til høyre i vinduet.

# <span id="page-12-0"></span>**4 Bruke HP QuickLook 2**

Ved hjelp av HP QuickLook 2 kan du vise informasjon om e-post, kalender, kontakter og gjøremål fra Microsoft® Outlook uten å starte operativsystemet. Når QuickLook 2 er konfigurert, kan du raskt få tilgang til viktig informasjon hvis datamaskinen er av eller i dvalemodus ved å trykke på infoknappen.

## **Konfigurere QuickLook 2**

Følg denne fremgangsmåten når du skal konfigurere QuickLook 2:

**1.** Åpne Microsoft® Outlook.

QuickLook 2 viser to ikoner på verktøylinjen i Outlook:

 Ikonet QuickLook 2 Preferences (Innstillinger) gir deg mulighet til å angi innstillinger for automatisk datainnsamling.

 Ikonet QuickLook Capture (Datafangst) gir deg mulighet til å starte QuickLook 2-datafangst manuelt i tillegg til automatisk innsamling.

**MERK:** Ikonet QuickLook 2 Preferences (Innstillinger) blir brukt til de fleste oppgaver.

**2.** Klikk på ikonet **QuickLook 2 Preferences (Innstillinger)** på verktøylinjen i Outlook.

Dialogboksen QuickLook 2 Preferences (Innstillinger) åpnes.

- **3.** Angi følgende innstillinger:
	- Når du vil at QuickLook 2 skal hente informasjon fra Outlook og lagre den på harddisken
	- Hva slags data du ønsker å vise for e-post, kalender, kontakter og gjøremål
- **4.** Velg sikkerhet når det er nødvendig, og angi en PIN-kode (Personal Identification Number).

## <span id="page-13-0"></span>**Bruke manuell innsamling av informasjon**

Selv om du har konfigurert QuickLook 2 for å samle inn informasjon med forhåndsgitte intervaller, kan du også samle inn og lagre Outlook-informasjon manuelt når du er logget på Outlook-kontoen din.

## **Bruke QuickLook 2**

Funksjonen til infoknappen varierer, avhengig av om du har konfigurert QuickLook 2 eller ikke.

*Før* du konfigurerer QuickLook 2, vil infoknappen åpne Info Center, uansett om datamaskinen er på, av eller i vente- eller dvalemodus. *Etter* at du har konfigurert QuickLook 2, vil infoknappen åpne enten Info Center eller QuickLook, eller sette datamaskinen tilbake i en tidligere tilstand, avhengig av hvilken tilstand datamaskinen er i.

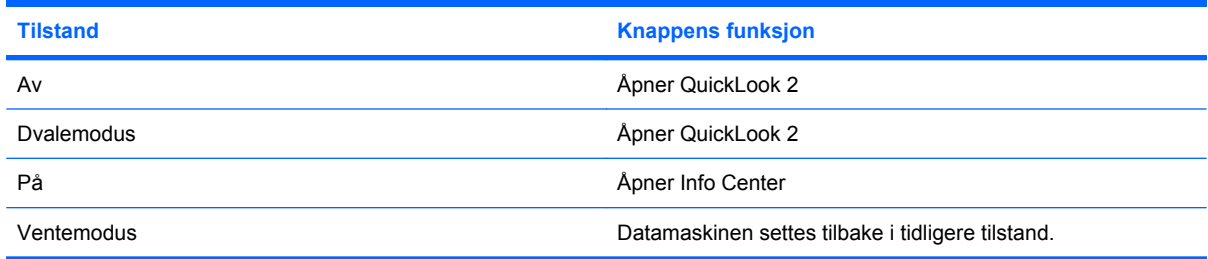

## **Mer informasjon**

Du finner mer informasjon om konfigurering og bruk av QuickLook 2 i hjelpen til QuickLook 2 programvaren.

# <span id="page-14-0"></span>**5 Bruke tastaturene**

Datamaskinen har et innebygd numerisk tastatur og støtter i tillegg et eksternt numerisk tastatur eller et eksternt tastatur med eget numerisk tastatur.

**MERK:** Datamaskinens utseende kan avvike litt fra illustrasjonen i dette avsnittet.

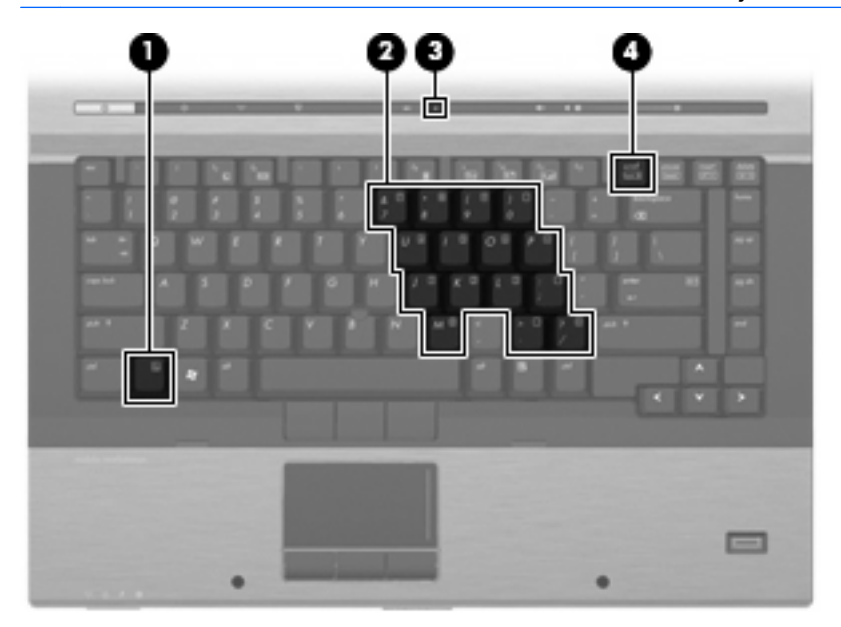

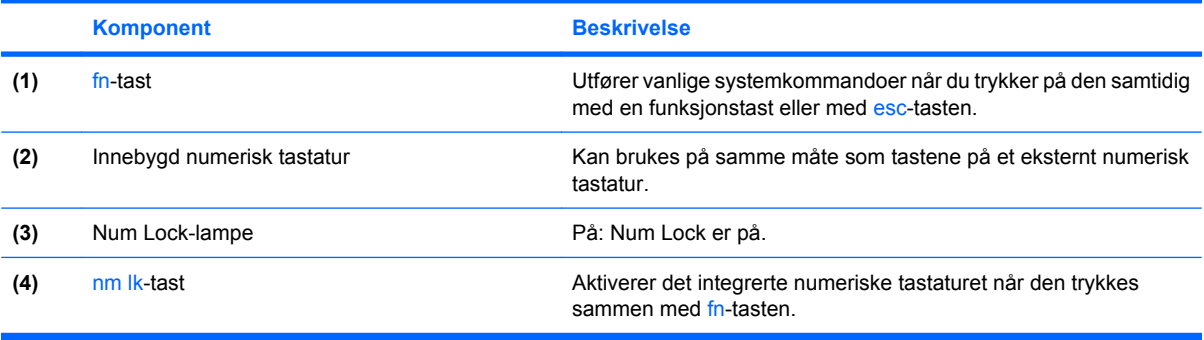

## <span id="page-15-0"></span>**Bruke det innebygde numeriske tastaturet**

De 15 tastene på det innebygde numeriske tastaturet kan brukes på samme måte som tastene på et eksternt tastatur. Når det innebygde numeriske tastaturet er slått på, utfører tastene på tastaturet funksjonen som vises av symbolet i det øverste høyre hjørnet av tasten.

### **Aktivere eller deaktivere det innebygde numeriske tastaturet**

Trykk på fn+num lk for å aktivere det innebygde numeriske tastaturet. Num Lock-lampen slås på. Trykk på fn+num lk en gang til for å bruke tastene på vanlig måte igjen.

**EX MERK:** Det innebygde numeriske tastaturet fungerer ikke når et eksternt tastatur eller numerisk tastatur er koblet til datamaskinen eller en forankringsenhet.

### **Bytte tastfunksjoner på det innebygde numeriske tastaturet**

Du kan bytte mellom å bruke tastene på det innebygde numeriske tastaturet som numeriske taster eller som vanlige taster, ved å bruke fn-tasten eller tastekombinasjonen fn+skift.

- Hvis du vil bruke en tast på det numeriske tastaturet som numerisk tast mens det numeriske tastaturet er slått av, trykker du på og holder inne fn-tasten mens du trykker på tasten på det numeriske tastaturet.
- Slik kan du bruke de numeriske tastene som vanlige taster mens det numeriske tastaturet er aktivert:
	- Trykk på og hold inne fn-tasten for å skrive med små bokstaver.
	- Trykk på og hold inne fn+skift for å skrive med store bokstaver.

## <span id="page-16-0"></span>**Bruke et eksternt numerisk tastatur (ekstrautstyr)**

Taster på de fleste eksterne numeriske tastaturer fungerer forskjellig avhengig av om Num Lock er slått på eller av. (Num Lock-modus er slått av som standard.) Eksempel:

- Når Num Lock er på, fungerer de fleste tastene som talltaster.
- Når Num Lock er av, fungerer de fleste tastene som piltaster, page up eller page down.

Når Num Lock på et eksternt numerisk tastatur er slått på, lyser Num Lock-lampen på datamaskinen. Når Num Lock på et eksternt numerisk tastatur slås av, slukkes Num Lock-lampen på datamaskinen.

Slik slår du Num Lock av eller på på et eksternt numerisk tastatur mens du jobber:

▲ Trykk på num lk-tasten på det eksterne numeriske tastaturet (ikke på datamaskinen).

# <span id="page-17-0"></span>**6 Rengjøre styreputen og tastaturet**

Smuss og fett på styreputen kan føre til at pekeren hopper rundt på skjermen. Du kan unngå dette ved å tørke av styreputen med en fuktig klut, og vaske hendene ofte når du bruker datamaskinen.

**ADVARSEL:** Reduser risikoen for elektrisk støt eller skade på interne komponenter ved å unngå å bruke støvsuger til å rengjøre tastaturet. En støvsuger kan etterlate smuss på tastaturoverflaten.

Rengjør tastaturet regelmessig for å hindre at tastene setter seg fast, og for å fjerne støv, lo og partikler som kan samle seg under tastene. En boks med trykkluft og blåserør kan brukes til å blåse luft rundt og under tastene for å løsne og fjerne smuss.

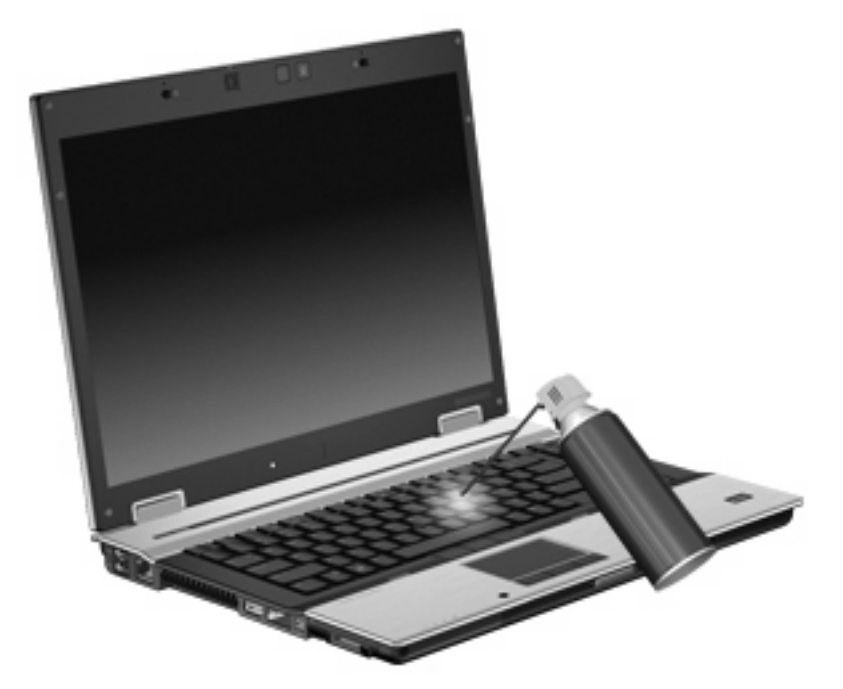

# <span id="page-18-0"></span>**Stikkordregister**

### **B**

batteriladeinformasjon [5](#page-8-0) bildeoverføringstyper [5](#page-8-0)

#### **D**

direktetaster batteriladeinformasjon [5](#page-8-0) beskrivelse [3](#page-6-0) bruke [4](#page-7-0) lyssensor [3,](#page-6-0) [5](#page-8-0) redusere lysstyrken på skjermen [5](#page-8-0) skifte visning [5](#page-8-0) starte ventemodus [4](#page-7-0) vise systeminformasjon [4](#page-7-0) øke lysstyrken på skjermen [5](#page-8-0) direktetaster på tastatur, plassering [3](#page-6-0)

#### **F**

fn-tast [3](#page-6-0) funksjonstaster [3](#page-6-0)

#### **H**

HDMI [5](#page-8-0) HP QuickLook 2 [9](#page-12-0)

#### **I**

infoknapp [6](#page-9-0)

#### **K**

knapper HP Quick Launch [6](#page-9-0) info [6](#page-9-0) presentasjon [7](#page-10-0) styrepinne [1](#page-4-0) styrepute [1](#page-4-0)

### **L**

lyssensor direktetast [3,](#page-6-0) [5](#page-8-0) lysstyrke, direktetaster [5](#page-8-0)

#### **M**

mus, ekstern koble til [2](#page-5-0) velge innstillinger [2](#page-5-0)

#### **N**

numerisk tastatur, eksternt bruke [13](#page-16-0) Num Lock [13](#page-16-0) numerisk tastatur, innebygd aktivere og deaktivere [12](#page-15-0) bruke [12](#page-15-0) bytte tastfunksjoner [12](#page-15-0) identifisere [11](#page-14-0) num lock, eksternt numerisk tastatur [13](#page-16-0)

### **P**

pekeutstyr bruke [2](#page-5-0) plassering [1](#page-4-0) velge innstillinger [2](#page-5-0) presentasjonsknapp [7](#page-10-0)

### **Q**

Quick Launch Buttons [6](#page-9-0) Quick Launch Buttonskontrollpanel [6](#page-9-0) QuickLook [9](#page-12-0)

### **R**

rulleområde, styrepute [1](#page-4-0)

### **S**

skjerm lysstyrke, direktetaster [5](#page-8-0) visning, skifte [5](#page-8-0) styrepinne bruke [2](#page-5-0) styrepinne, bruke [1](#page-4-0) styrepinne, plassering [1](#page-4-0) styrepinneknapper, plassering [1](#page-4-0) styrepute bruke [2](#page-5-0) rulleområde [1](#page-4-0) styrepute, plassering [1](#page-4-0) styreputeknapper, plassering [1](#page-4-0) systeminformasjon, direktetast [4](#page-7-0)

### **V**

ventemodus, direktetast [4](#page-7-0) visning, skifte [5](#page-8-0)

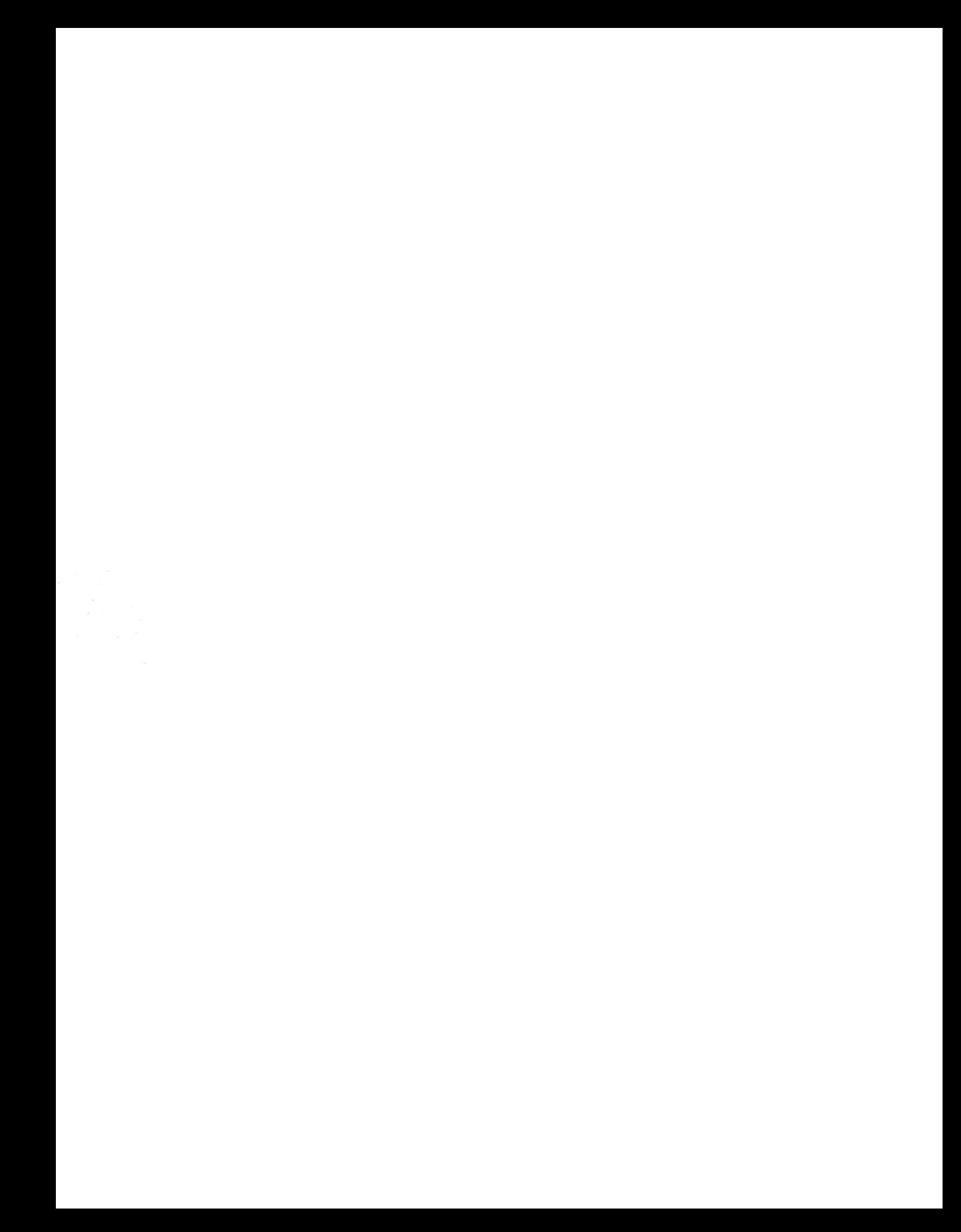